## Hypersonic 2 Universal Binary for Mac OS X インストールガイド

## インストールの前に必ずお読みください

- ・ 本インストーラーは Intel 搭載の Mac と PowerPC 搭載の Mac に対応しています。
- HYPERSONIC 2 をインストールする前に、ホストアプリケーション (Cubase 等) を終了してください。
- ・ 本ソフトウェアは Steinberg Key(USB プロテクション・デバイス)によるコピー・プロテクト方式を採用しています。コンピュータが Steinberg Key を正常に認識するには適切なバージョンの Syncrosoft License Control がインストールされている必要があります。弊 社の Steinberg Key が必要な製品を始めてご購入された方は、Syncrosoft 社の下記サイトにございます Syncrosoft License Control Center の最新版をダウンロードしてインストールしてください。 http://www.syncrosoft.com/downloads/SyncrosoftLicenseControl.dmg
- ・ Steinberg Key は HYPERSONIC 2 のインストール作業が終わり、パソコンの再起動が完了してから接続してください。

## インストールの手順

1. ダウンロードした"Hypersonic2\_UB\_Update.dmg"をダブルクリックしてくださ い。

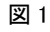

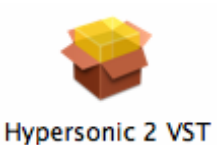

- 2. ファイルの内容が表示されます。各プラグイン・フォーマットごとにインストーラーが 分かれており、VST プラグインをインストールする場合は図 1 のファイルをダブルク リックしてください。インストールが開始されます。
	- ※ 各インストーラーにつきましては、以下の説明をご参照ください。

Hypersonic 2 VST: VST プラグイン用のインストーラーです。

Hypersonic 2 ReWire: スタンドアローン (ReWire 対応) 用のインストーラーです。 図 2

Hypersonic 2 AU: AudioUnits プラグイン用のインストーラーです。

- 3. "ようこそ Steinberg Hypersonic インストーラへ"の画面が表示されます。"続ける" ボタンをクリックしてください。
- 4. 図 2 の"使用許諾契約"の画面が表示されます。パッケージに付属の「はじめにお読みく ださい」の"スタインバーグ・エンドユーザー・ライセンス契約書"の内容をご確認くだ さい。ご同意いただけましたら画面の"続ける"ボタンをクリックして、次に表示される 画面の"Agree"ボタンをクリックしてください。 ファイン インスター・コンピュー 図 3
- 5. 図 3 の"インストール先の選択"画面が表示されます。インストール先のハードディスク が選択されていることを確認して、"続ける"ボタンをクリックしてください(通常は起 動 OS がインストールされているディスクを選択してください)。

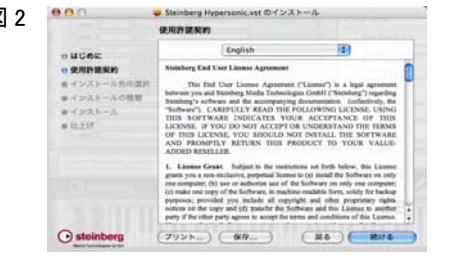

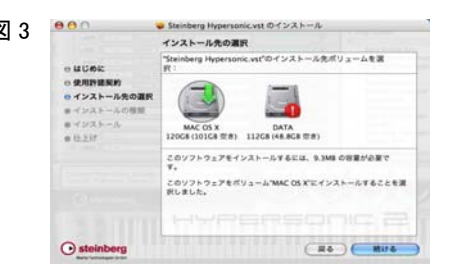

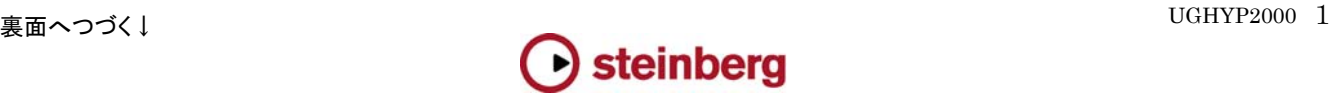

6. 図 4 の"・・・・に簡易インストール"の画面が表示されますので、"インストール"ボタンを クリックしてください。インストールが始まるので、しばらくお待ちください。

※ "インストール"ボタンが"アップグレード"と表示された場合は、"アップグレード" ボタンをクリックしてください。

 ※ "認証"画面が表示された場合は、MacOSX 設定時に指定したユーザー名/パスワー ドを入力して"OK"ボタンをクリックしてください。

- 7. "ソフトウェアが正常にインストールされました"のメッセージが表示されたら、 HYPERSONIC 2 のアプリケーション部分のインストールは完了です。"閉じる"ボタン をクリックしてください。
- 8. 次に、HYPERSONIC 2 のサウンド・コンテンツのインストールを行います。パッケー ジに付属の HYPERSONIC 2 のインストール DVD-ROM 内にある" Hypersonic 2 Content "フォルダを、Macintosh のドライブの任意のディレクトリへドラッグ&ドロ ップでコピーしてください(注:コピー先のドライブ名及びディレクトリ名は、すべて 半角英数字である必要があります。サウンド・コンテンツのコピーには 1.7GB のハー ドディスク空き容量が必要です)。

【サウンド・コンテンツのインストール先について】 ハードディスクを 2 つ以上お持ちの場合、サウンド・コンテンツのインストール先を OS の起動ディスク、またはホストアプリケーションで使用するオーディオ・ファイル の保存用ディスクとは別の物理ドライブにすることで、より良いパフォーマンスを得ら れることがあります(パーティションの分割によって作られた論理ドライブでは効果が ありません)。

- 9. コピーが終了したら、コピー先の"Hypersonic 2 Content"フォルダ内にある"Set HS2 Content Location"をダブルクリックしてください。
- 10. 図 5 のサウンド・コンテンツのディレクトリを示す画面が表示されます。すべてのドラ イブ、およびフォルダの名称が半角英数字で表記されていることを確認の上、"OK"ボタ ンをクリックしてください。

以上で HYPERSONIC 2 のインストールは完了です。

- ※ Cubase 4/Cubase Studio 4 で Hypersonic 2 が認識されない場合、Cubase 4/Cubase Studio 4 の"デバイス"メニュー>"プラグイ ン情報"の"更新"ボタンをクリックして、プラグイン情報を更新してください。
- ※ HYPERSONIC 2 をはじめてご使用になる方で、HYPERSONIC 2 のライセンスを Steinberg Key に追加していない方は、アクティベー ション作業を行ってください。詳細につきましては、パッケージに付属の「Steinberg Key 取扱説明書」の"Steinberg Key のアクティベ ーション方法"をご参照ください。

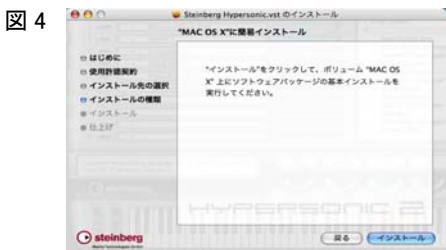

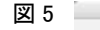

Set new Hypersonic 2 Content location: /Volumes/DATA/VST Contents/Hypersonic Content A Cancel CK

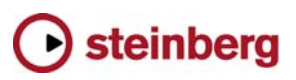